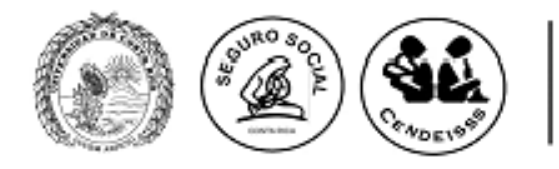

# **EXAMEN DE LA I ETAPA DEL PROCESO DE SELECCIÓN Y ADMISIÓN PARA INGRESAR AL PROGRAMA DE POSGRADO EN ESPECIALIDADES MÉDICAS DE LA UNIVERSIDAD DE COSTA RICA REALIZADO EL DOMINGO 22 DE FEBRERO DEL 2015**

# **RESULTADOS PROVISIONALES 2015-2016**

- **1.** Recuerde que estas notas son **PROVISIONALES**.
- **2.** Las mismas están en base 10 según la normativa de la Universidad de Costa Rica.
- **3.** Las calificaciones serán notificadas vía sistema web, por lo que no serán publicadas por este medio.
- **4.** No se brindará información telefónica acerca de las **notas**.
- **5.** Las apelaciones se llevarán a cabo del 2 de marzo (inicio 7:00 a.m.) al 6 de marzo (sistema cierra a las 3:00 p.m.) 2015, durante este período el sistema estará disponible las 24 horas.
- **6.** Las apelaciones se tramitarán vía sistema web (https://ingresoppem.ucr.ac.cr), con el mismo usuario y contraseña que utilizaron en la inscripción al proceso.
- **7.** Las indicaciones de la utilización del sistema se anexan a este documento mediante la "Guía Rápida del aspirante módulo apelaciones".
- **8.** El sistema permitirá solicitar únicamente las apelaciones de aquellas preguntas que no fueron contestadas correctamente por el aspirante.
- **9.** La bibliografía que será válida para efectuar apelaciones será únicamente la que se publicó en la convocatoria 2015-2016, la cual esta predefinida en el Sistema.

# **ACLARACIÓN**

La prueba de **Psicología Clínica** se calificó con 98 ítems ya que dos preguntas eran iguales:

Fórmula 5 preguntas 13 y 81 Fórmula 6 pregunta 32 y 64

Apelaciones Examen Primera Etapa de Ingreso al Programa de Posgrado en Especialidades Médicas

Apelaciones Examen Primera Etapa de Ingreso al Programa de Posgrado en Especialidades Médicas

# **CONTENIDOS**

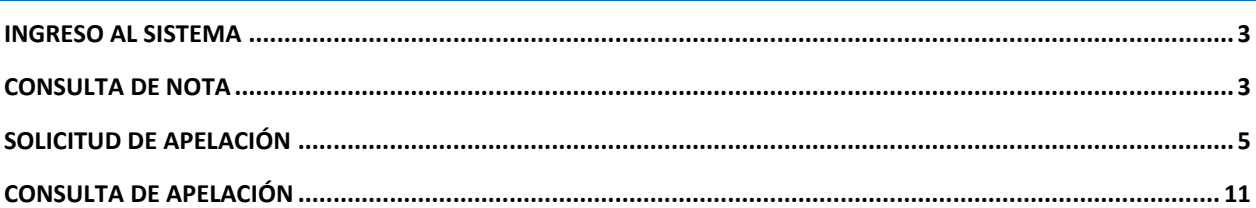

#### Apelaciones Examen Primera Etapa de Ingreso al Programa de Posgrado en Especialidades Médicas

# <span id="page-3-0"></span>INGRESO AL SISTEMA

- a) Se ingresa la siguiente dirección en el navegador Web:<https://ingresoppem.ucr.ac.cr/>
- b) En la pantalla de ingreso, se digita el usuario y clave correspondientes a su cuenta y se presiona el botón "Ingresar".

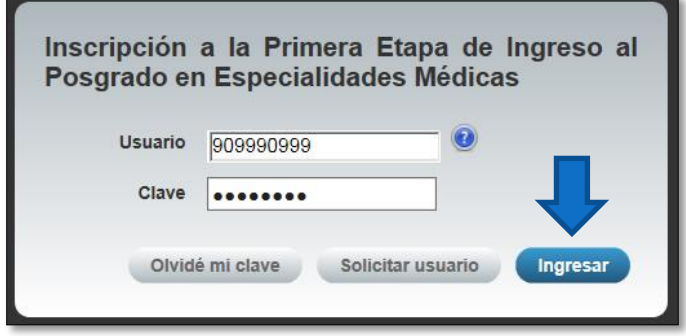

**Ilustración 1. Pantalla de ingreso al sistema**

## <span id="page-3-1"></span>CONSULTA DE NOTA

a) Una vez que se haya logrado ingresar al sistema (ver sección *Ingreso al sistema*), puede dirigirse a la sección Exámenes y la opción Consulta de nota. Si aún no es la fecha de publicación de notas preliminares la pantalla muestra la leyenda "No se encuentra un registro de nota de examen".

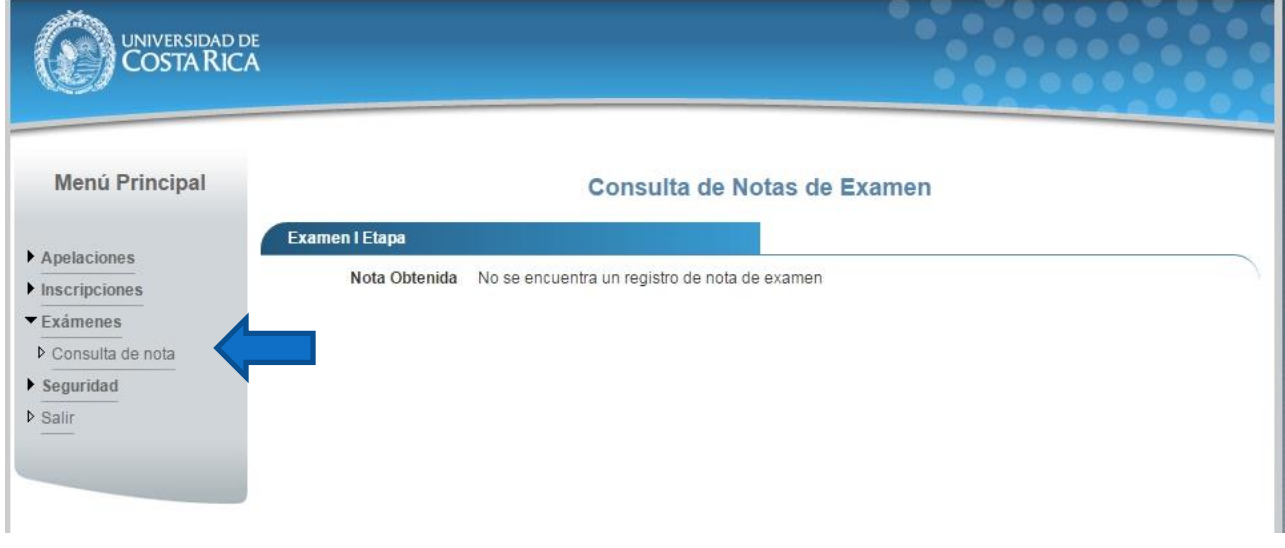

**Ilustración 2. Consulta de nota fuera de periodo de publicación de resultados**

b) Si ya pasó la fecha de publicación de notas preliminares la pantalla muestra la nota obtenida en el examen tal como se indica a continuación.

## **GUÍA RÁPIDA - ASPIRANTE**

# Apelaciones Examen Primera Etapa de Ingreso al Programa de Posgrado en Especialidades Médicas

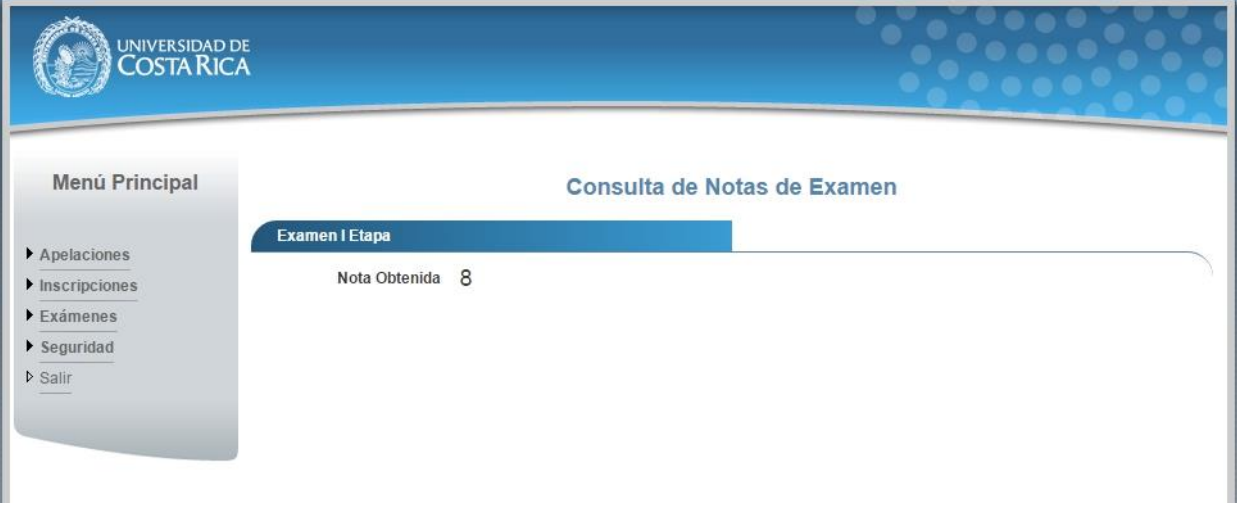

**Ilustración 3. Consulta de nota**

## Apelaciones Examen Primera Etapa de Ingreso al Programa de Posgrado en Especialidades Médicas

## <span id="page-5-0"></span>SOLICITUD DE APELACIÓN

a) Una vez que se haya ingresado al sistema (ver sección *Ingreso al sistema*), puede dirigirse a Apelaciones y seleccionar la opción Solicitud de Apelación como se muestra en la imagen.

Nota: Si no se encuentra en periodo de solicitud de primera apelación la pantalla no permite crear solicitudes.

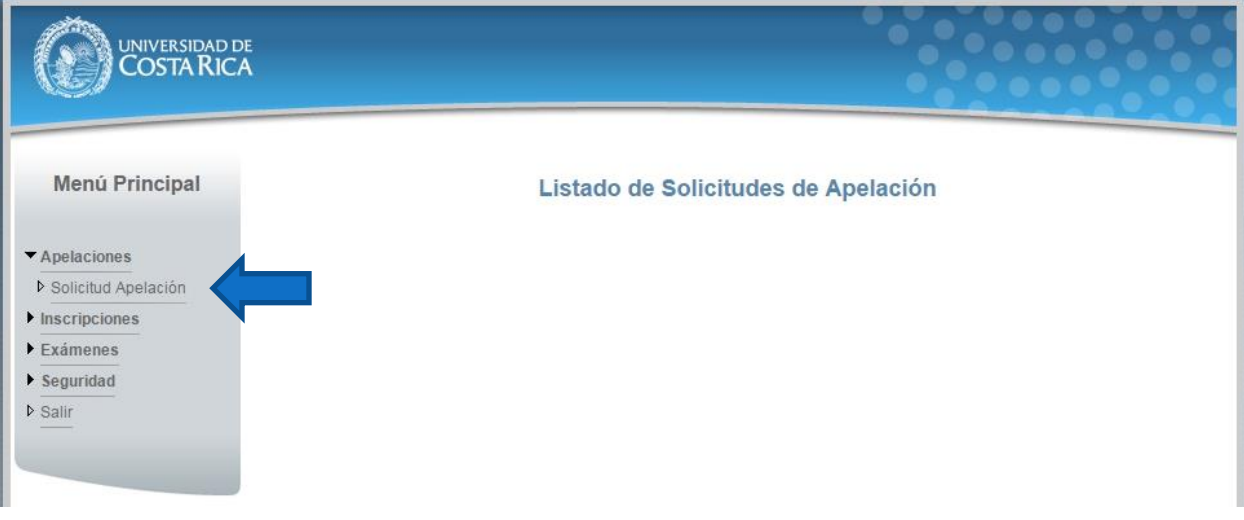

#### **Ilustración 4. Listado de Solicitudes de Apelación**

b) Si se encuentra en periodo de solicitud de primera apelación la pantalla permite crear solicitudes presionando el botón "Crear Apelación".

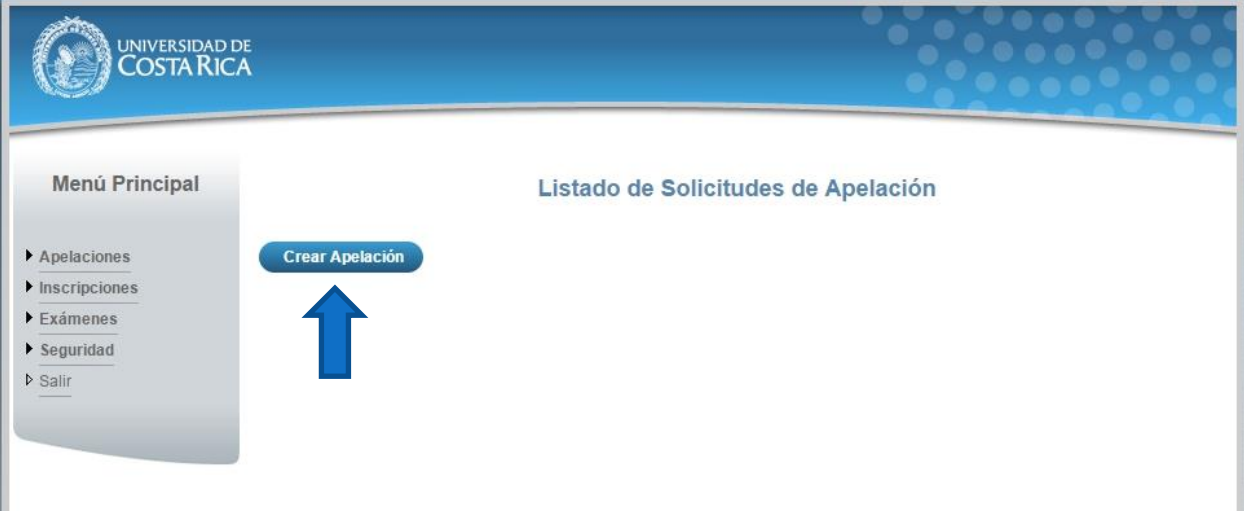

**Ilustración 5. Listado de Solicitudes de Apelación (Crear Apelación)**

Apelaciones Examen Primera Etapa de Ingreso al Programa de Posgrado en Especialidades Médicas

c) Una vez en el formulario de solicitud de primera apelación se despliegan los campos que se muestran en la siguiente imagen.

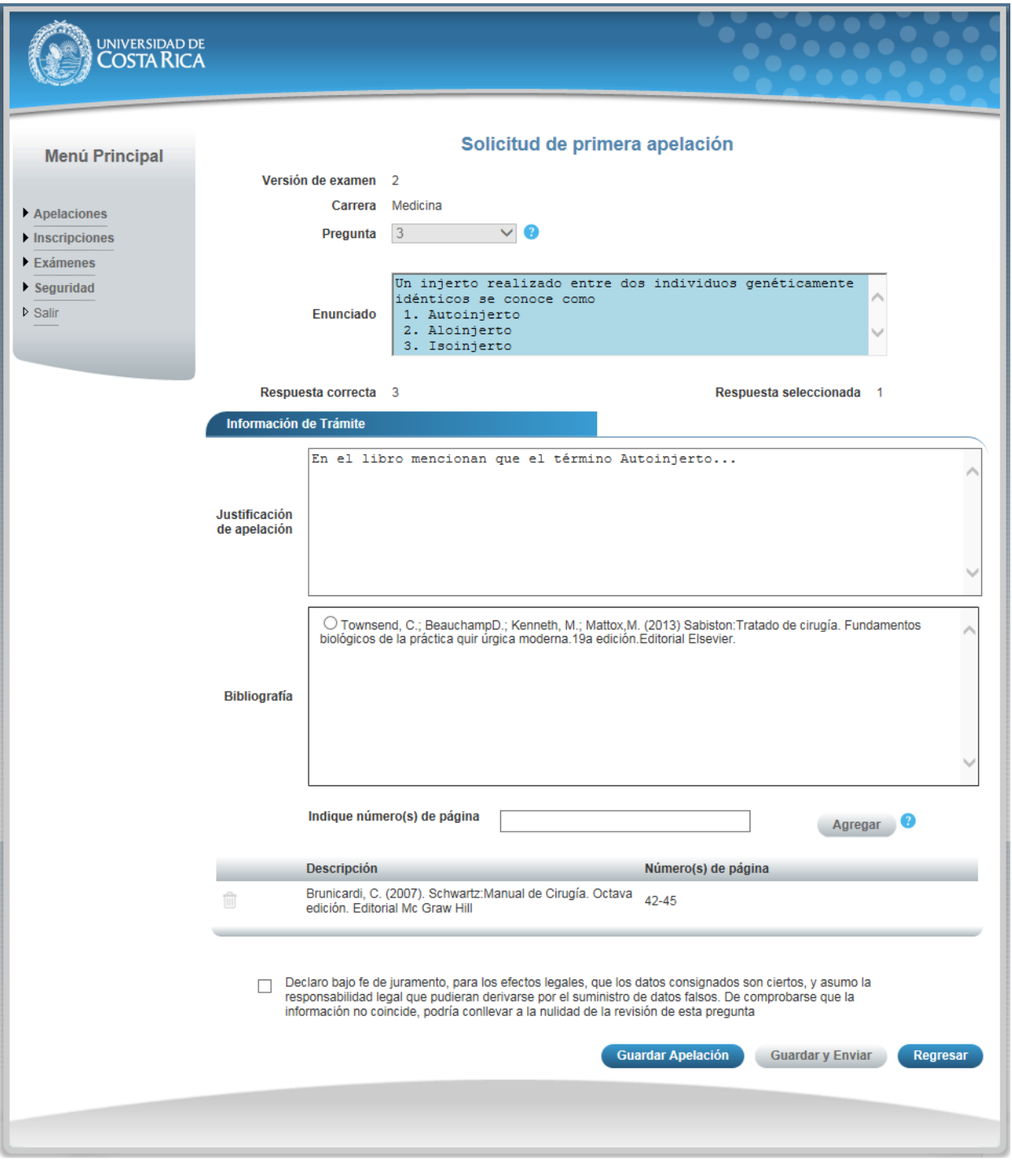

**Ilustración 6. Formulario solicitud apelación (Creación)**

**GUÍA RÁPIDA - ASPIRANTE**

Apelaciones Examen Primera Etapa de Ingreso al Programa de Posgrado en Especialidades Médicas

- **•** Seleccionar una pregunta.
- Introducir la justificación de la apelación.

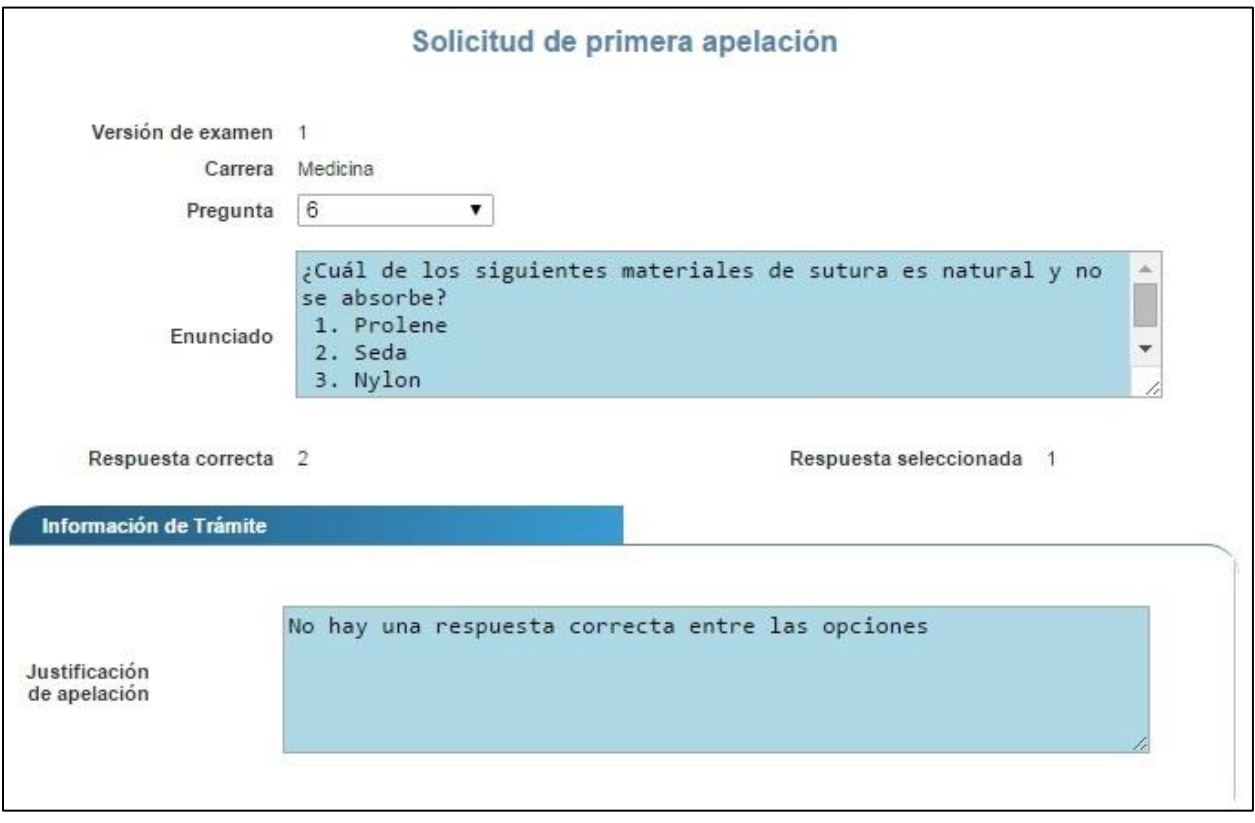

**Ilustración 7. Formulario solicitud apelación (Creación)**

 Agregar Bibliografía: Para agregar bibliografía debe seleccionar la bibliografía, ingresar los números de página en los que se basa la apelación y presionar el botón "Agregar".

#### **GUÍA RÁPIDA - ASPIRANTE**

#### Apelaciones Examen Primera Etapa de Ingreso al Programa de Posgrado en Especialidades Médicas

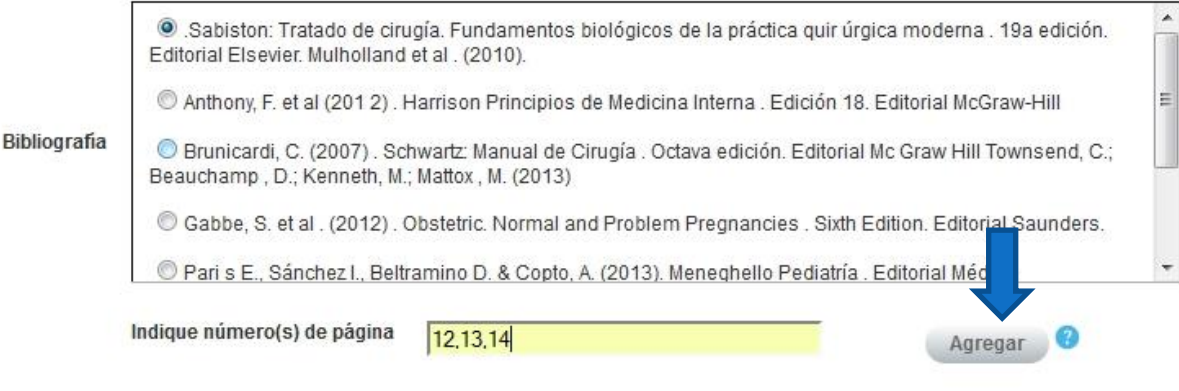

**Ilustración 8. Formulario solicitud apelación (Bibliografía)**

 Si usted pertenece a la carrera de Psicología tiene la opción de agregar bibliografía extra, para lo cual debe ingresar la descripción correspondiente, seleccionar el archivo asociado a la bibliografía y presionar el botón "Agregar".

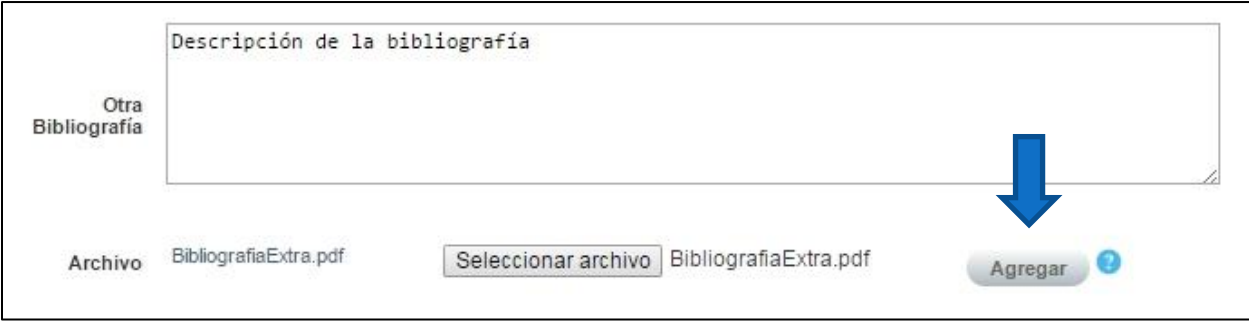

#### **Ilustración 9. Formulario solicitud apelación (Bibliografía Extra)**

e) Una vez que se hayan completado todos los campos puede guardar la apelación presionando el botón "Guardar Apelación" o guardar y enviar a revisión la apelación presionando el botón "Guardar y enviar" como se muestra.

#### **GUÍA RÁPIDA - ASPIRANTE**

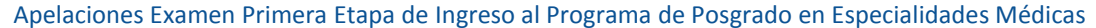

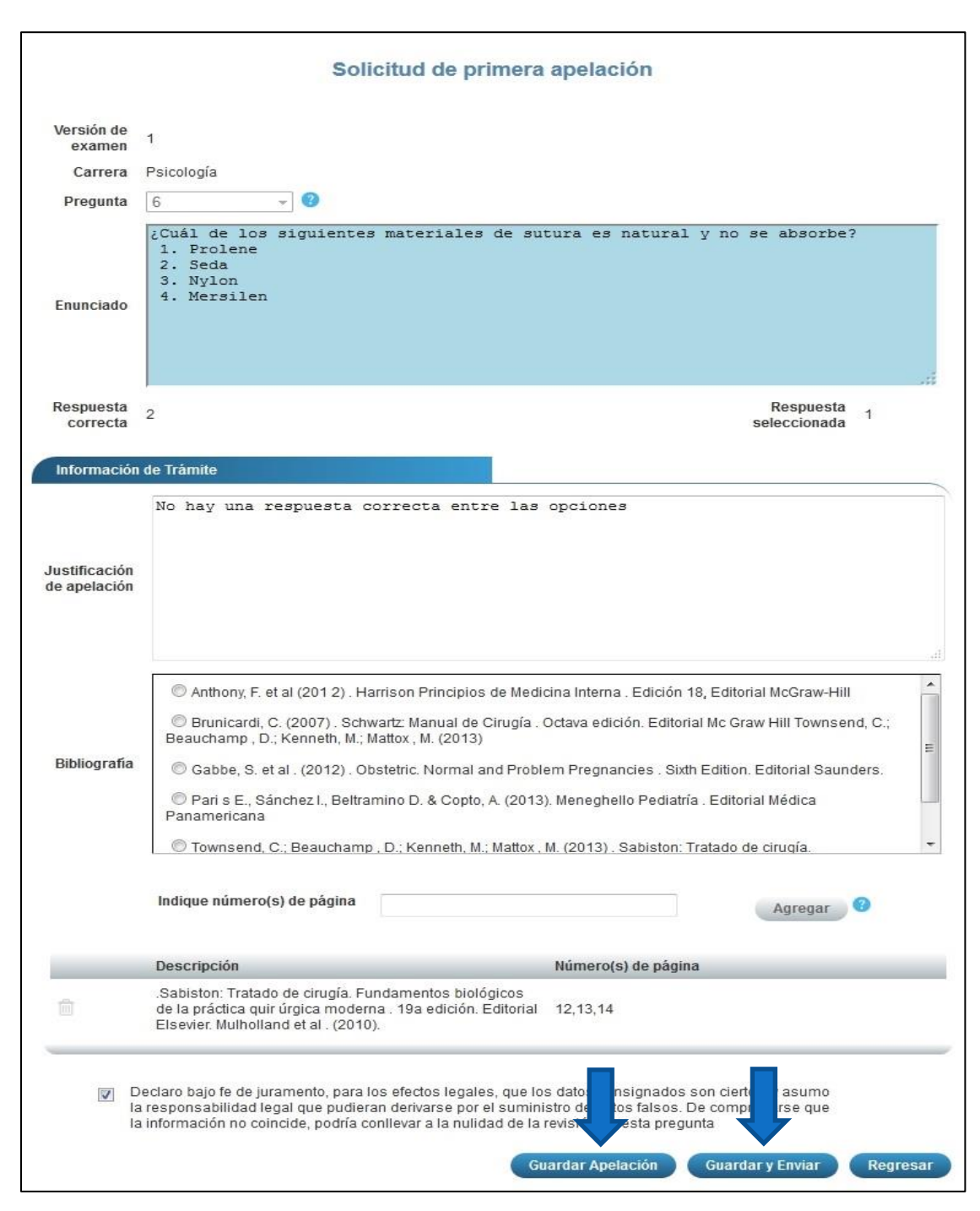

#### **Ilustración 10. Formulario solicitud apelación (Guardar Apelación)**

Nota: Si algún campo requerido está vacío o el dato ingresado presenta algún problema, el sistema muestra la siguiente ventana emergente con un mensaje del error detallado e indicando con el fondo rojo los campos que presentan el problema.

# **GUÍA RÁPIDA - ASPIRANTE**

#### Apelaciones Examen Primera Etapa de Ingreso al Programa de Posgrado en Especialidades Médicas

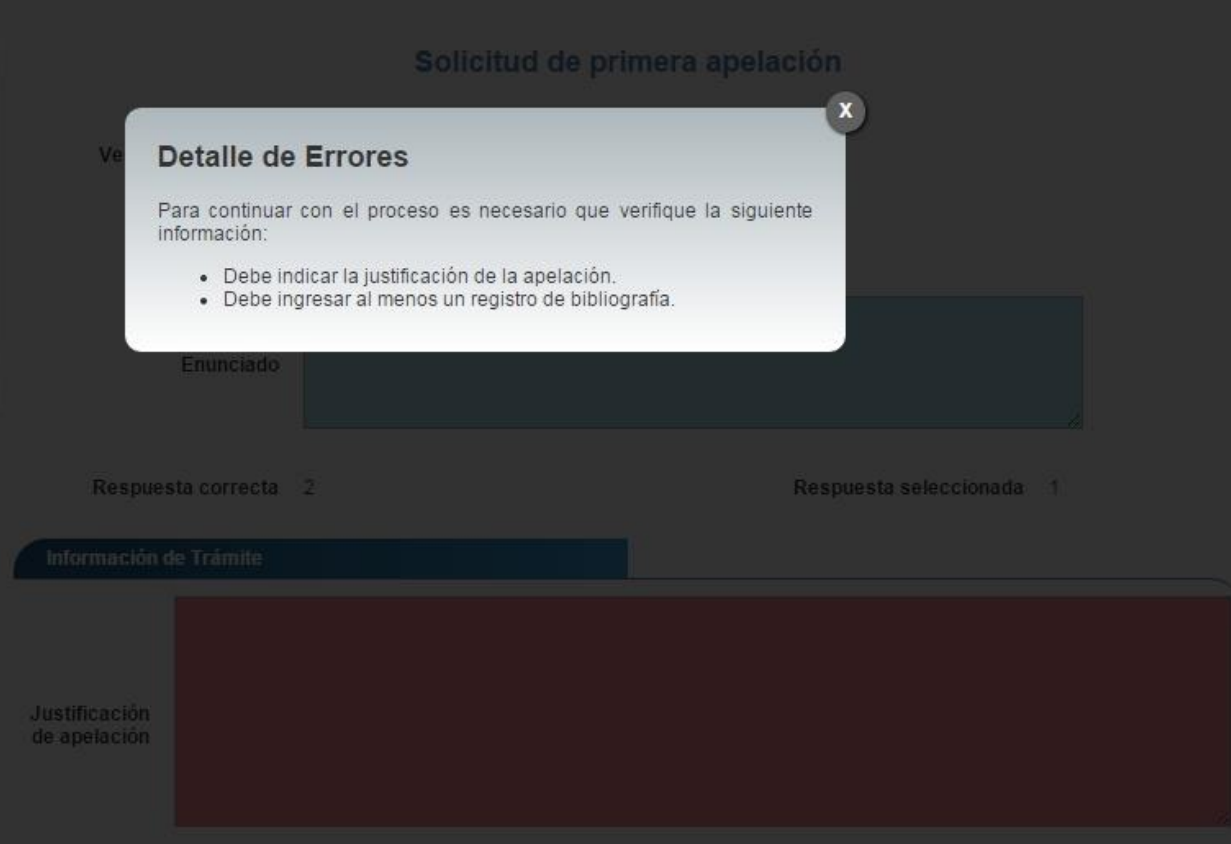

**Ilustración 11. Formulario solicitud apelación (Detalle errores)**

## **GUÍA RÁPIDA - ASPIRANTE**

Apelaciones Examen Primera Etapa de Ingreso al Programa de Posgrado en Especialidades Médicas

# <span id="page-11-0"></span>CONSULTA DE APELACIÓN

a) Para la consulta de la apelación puede dirigirse a Apelaciones y seleccionar la opción Solicitud Apelación. Se muestra el siguiente listado con las solicitudes de apelación, en el cual debe presionar el botón de "Consultar" para el despliegue del detalle del registro.

Nota: Se pueden consultar las apelaciones que han sido enviadas a revisión o que ya han sido tramitadas.

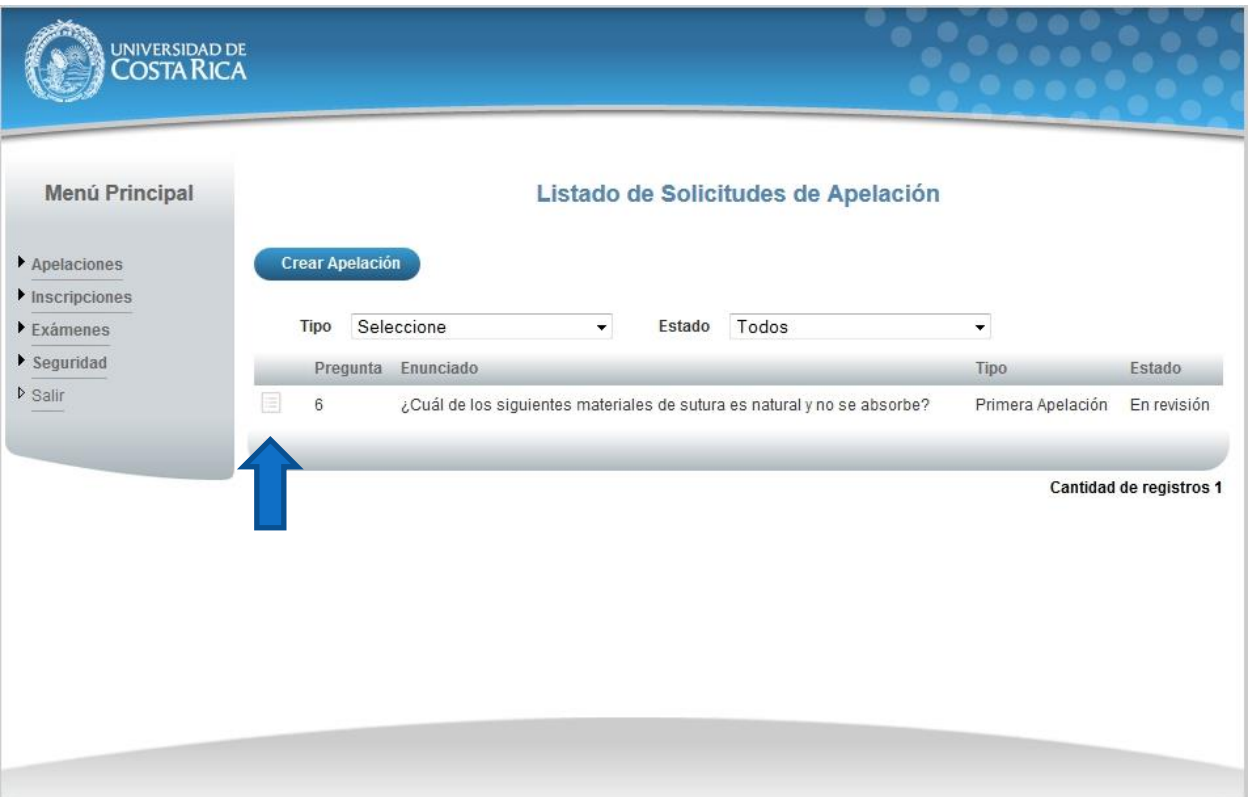

**Ilustración 12. Listado Solicitudes Apelación (Consulta)**

b) Una vez en el formulario de solicitud puede consultar toda la información de la apelación y el estado en que se encuentra el trámite.

#### **GUÍA RÁPIDA - ASPIRANTE**

# Apelaciones Examen Primera Etapa de Ingreso al Programa de Posgrado en Especialidades Médicas

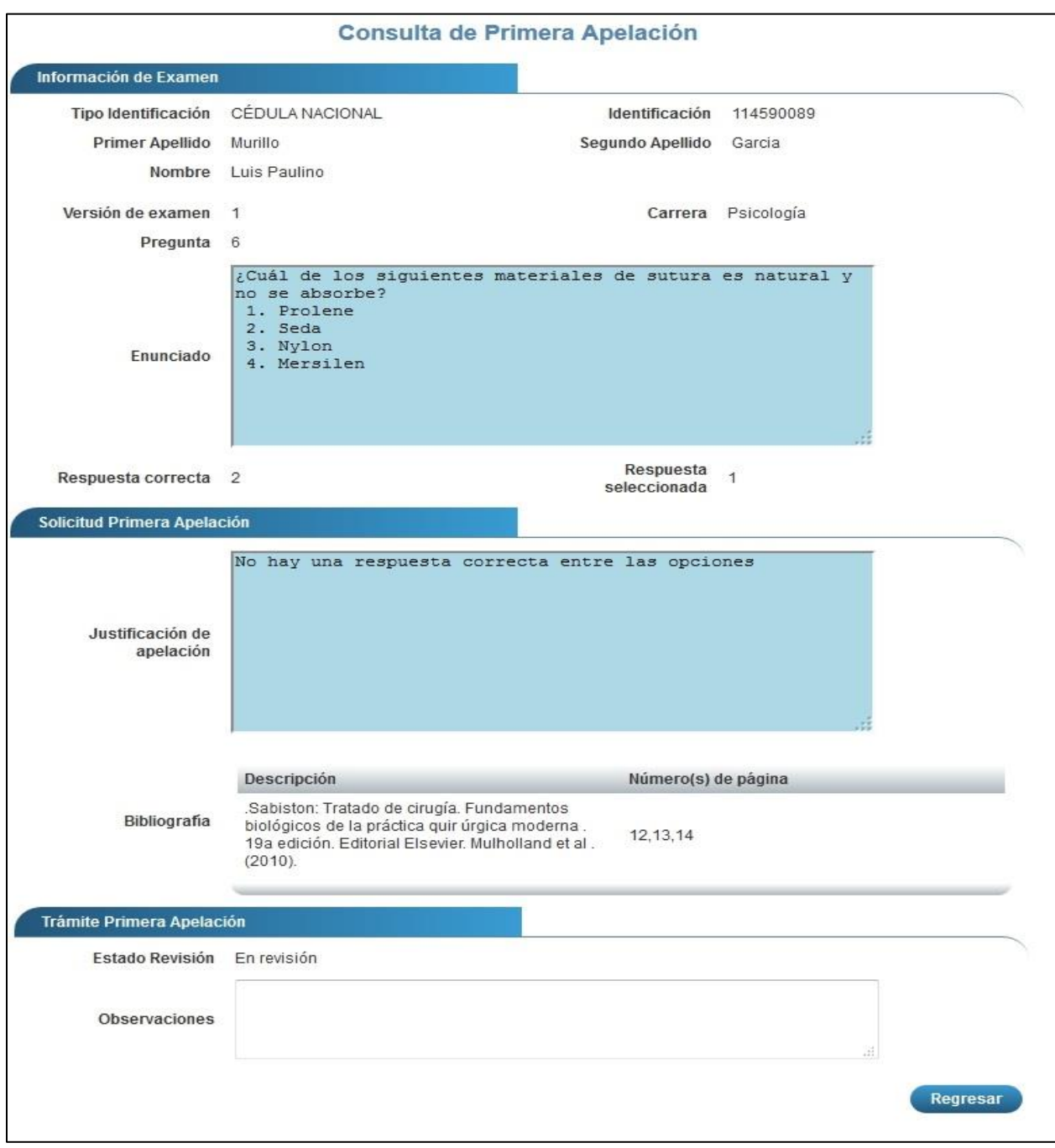

#### **Ilustración 13. Formulario solicitud apelación (Consulta)**